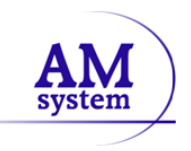

Este documento explicara como cambiar el porcentaje de Impuestos y sus afectaciones desde el programa de gestión AM Gesco.

Para efectos de este documento, supondremos que la fecha del cambio de IVA es 01/09/2012 a 21 %.

**Nota importante:** Antes de hacer cualquier cambio, es muy importante tener una copia de seguridad de nuestros datos, ya que a partir de la copia, podemos recuperar datos a la fecha de la copia de seguridad.

Los pasos a realizar para hacer el cambio son:

- **1. Copia de seguridad de nuestros datos**
- **2. Agregar nuevos porcentajes en la tabla de IVA**
- **3. Cambio y revisión de tarifas en AM Gesco**
- **1. Copia de seguridad de nuestros datos**

Accedemos mediante: *Utilidades > copia de seguridad > realizar copia*

Desde esta utilidad podemos seleccionar las bases de datos que queremos incluir en la copia, seleccionar la ruta de la copia en el botón de *Seleccionar ruta del .zip* (que es el fichero comprimido en formato de winzip ®)

Para iniciar la copia se hará con el botón de *Efectuar copia de seguridad*

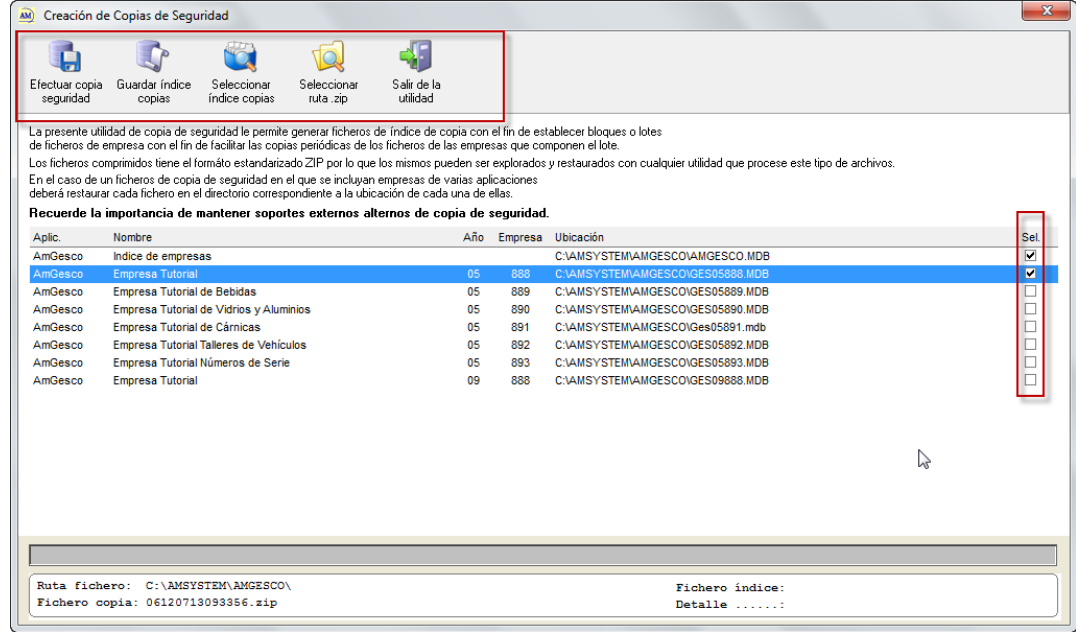

### **2. Agregar nuevos porcentajes en la tabla de IVA**

Accedemos mediante: *Ficheros > Auxiliares > Económicos > IVA y botón Iniciar*

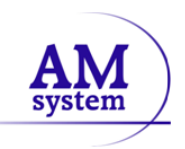

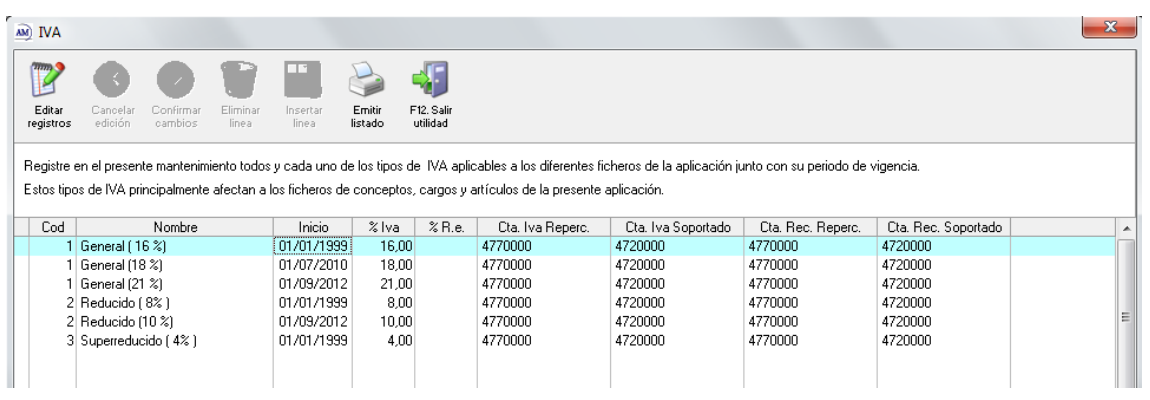

En este formulario registraremos todos y cada uno de los tipos de IVA aplicables y su fecha de inicio de aplicación.

En este ejemplo tenemos dados de alta tres registros con el código 1

- El primero con fecha de inicio 01/01/1998 con un porcentaje del 16 %.
- El segundo con fecha de inicio 01/07/2010 con un porcentaje del 18 %.
- El tercero con fecha de inicio 01/09/2012 con un porcentaje de 21 %.

Si hiciésemos un documento de venta con fecha 30/06/2010 con tipo de IVA que aplicaría seria de un 16%, si el documento tuviera fecha 02/07/2010 se aplicaría un 18%, los documentos con fecha y posterior a 01/09/2012 el porcentaje que aplicaría seria un 21 %.

En las fichas de artículos no tendríamos que hacer cambios, ya en estas fichas está almacenado el tipo de IVA al que esta apegado (1, 2, 3 que corresponde al código de IVA existente en la tabla de IVA anterior), al haber agregado el nuevo impuesto con el código 1 o 2 , los artículos estarán apegado a este nuevo porcentaje de IVA.

Si por alguna razón se quisiera cambiar el tipo de IVA en la ficha del artículo, seleccionaremos tipo 1,2 ó 3 dependiendo de la naturaleza del artículo.

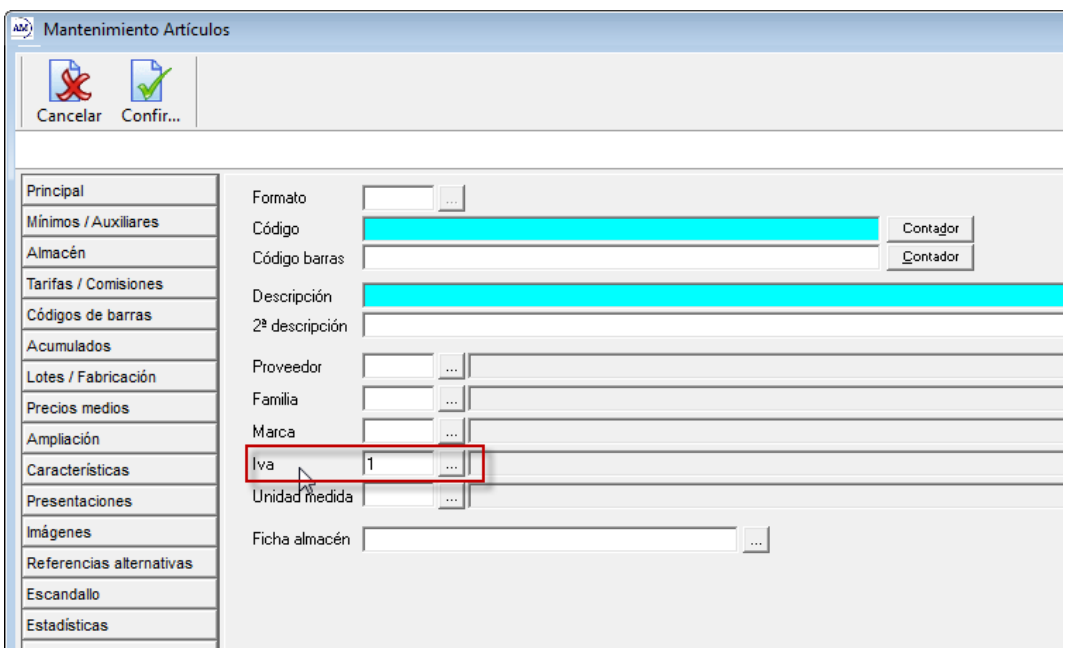

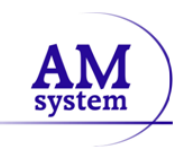

En la ficha del cliente no se indica un código de IVA, solamente indicaremos si el cliente está acogido o no al recargo de equivalencia o si está exento del impuesto ya que en los documentos de compra y venta el que determina el tipo de IVA es el artículo.

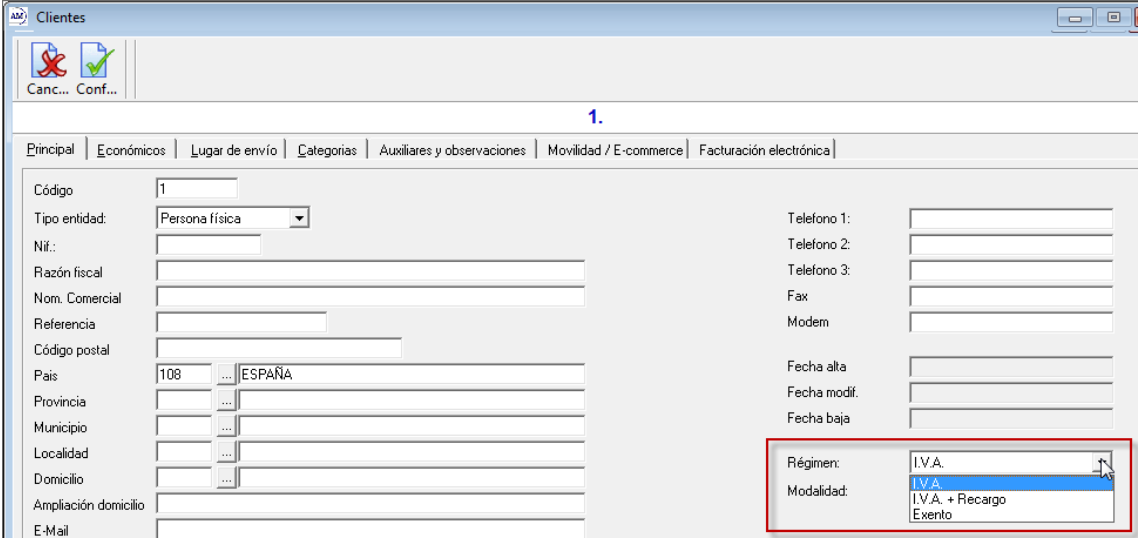

Como comentario debemos saber que los tipos de IVA vigentes en la actualidad son:

#### **IVA general.**

Es el porcentaje que se aplica por defecto a todos los productos y servicios. Electrodomésticos, ropa, calzado, tabaco, bricolaje, servicios de fontanería, etc. La mayoría de artículos están sujetos a este tipo.

#### **IVA reducido.**

La lista de productos y servicios que tributan a un tipo reducido es muy larga e incluye los alimentos en general (excepto los que soportan un IVA superreducido); transporte de viajeros, servicios de hostelería, entradas a espectáculos, servicios funerarios, peluquerías, dentistas, viviendas y complementos para el diagnóstico o alivio de enfermedades.

#### **IVA superreducido.**

Se aplica a los productos de primera necesidad y reciben esta consideración el pan, leche, huevos, frutas, verduras, hortalizas, cereales y quesos. Además, también se benefician de este IVA libros, periódicos y revistas no publicitarios; medicamentos de uso humano; sillas de ruedas para minusválidos y prótesis y Viviendas de Protección Oficial (VPO).

### **2. Cambio y revisión de tarifas en AM Gesco**

Debemos revisar las tarifas de precios que aplicamos en el Am Gesco Para revisar las tarifas vamos a *Ficheros > Auxiliares > Artículos > Tarifas* 

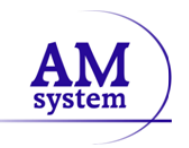

En cuanto a la forma de aplicar nuestras tarifas en AM Gesco se pueden dar varias circunstancias. Las más comunes es trabajar con tarifas con el IVA incluido y trabajar con una tarifa más impuestos vigentes, aplicables en el documento.

**Primer caso**, tarifa creada IVA NO INCLUIDO (desmarcada la opción *incrementar IVA al precio calculado*), vendemos incrementando el IVA en el documento de venta

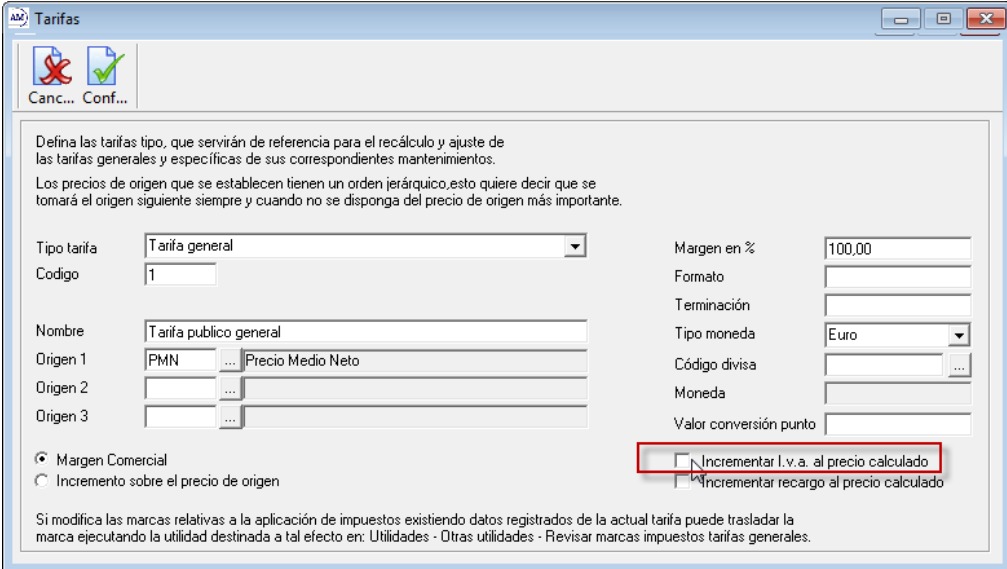

Para éste caso, que es el más sencillo, basta con dar de mantenimiento a la tabla de IVA que hemos visto anteriormente. Los documentos aplicaran el IVA correspondiente con la fecha en la que se emite.

Ejemplo.

Una factura con fecha 01/02/2012 con un artículo de precio de venta al público de 100 €, sin impuestos, tomando en cuenta la tabla anterior de IVA, el total seria de 118 € ya que el sistema al momento de facturar aplicara el 18 % de IVA vigente a la fecha de la factura.

Si el mismo artículo se facturara el 01/09/2012, el total de la factura seria 121 € al ser un 21 % el porcentaje aplicable en esa fecha

En este caso de que un albarán con periodo impositivo distinto al de la emisión de la factura, aplicara para cada documento el porcentaje correspondiente al establecido en la tabla del IVA.

**Segundo caso**, tarifa creada con IVA INCLUIDO (marcada la opción *incrementar IVA al precio calculado*), vendemos con el IVA incluido integrado en el precio de venta al público.

Como ejemplo hemos creado la tarifa 2 con la marca de *Incrementar IVA al precio calculado* activa (*ficheros > auxiliares > artículos > tarifas)*

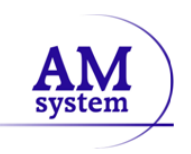

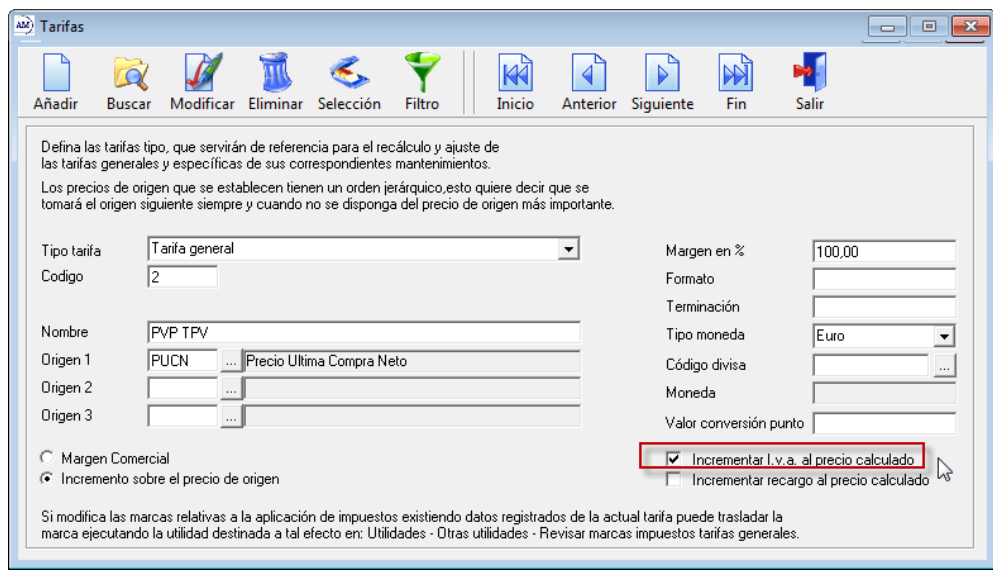

En el fichero de artículos tenemos creado el articulo código 0002 y a la tarifa 2 tiene asignado un precio 118,00 € por el cálculo de los impuestos incluidos (100 € + 18 € de impuestos). Cuando creamos un documento de venta a un cliente sin recargo de equivalencia, asignando en la cabecera la tarifa 2 y con la opción marcada de "IVA incluido", dependiendo la fecha del documento y sin que realicemos ningún cambio en las tarifas, el programa hará el desglose de impuestos de la siguiente forma:

 Documento con fecha entre 01/07/2010 y 31/07/2012 la base imponible del artículo 0002 es de 100,00 € y el total del documento 118 €.

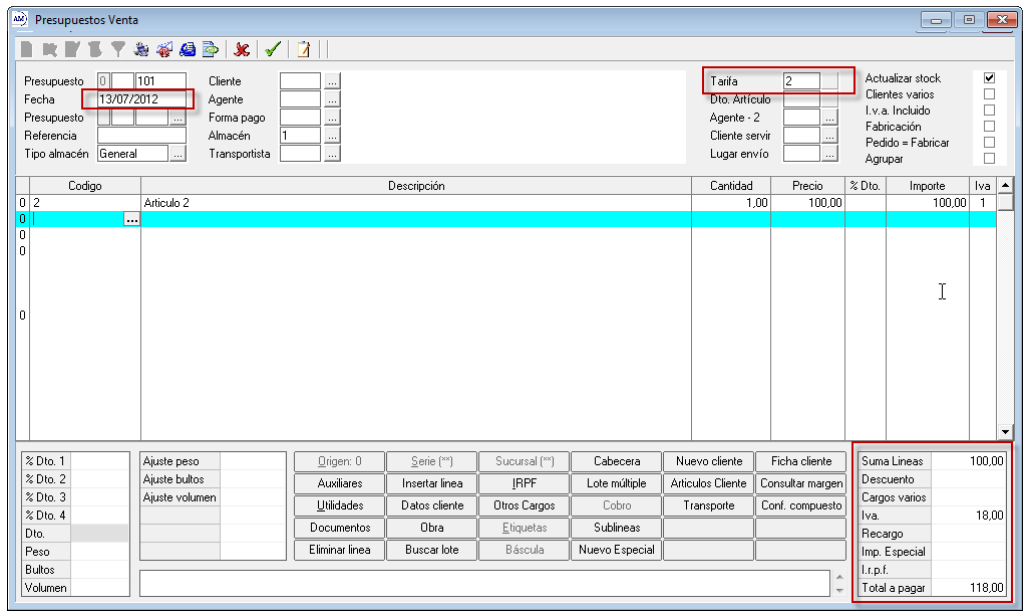

 Documento con fecha igual o posterior a 01/09/2012 sin realizar ningún cambio en las tarifas, la base imponible seria de 97,52 ya que quitaría un 21 % de impuestos aplicable a esta fecha, estamos vendiendo con una base menor. Si queremos no afectar la base imponible, deberemos revisar los precios de los artículos para seguir con una base de 100 €.

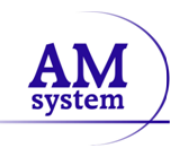

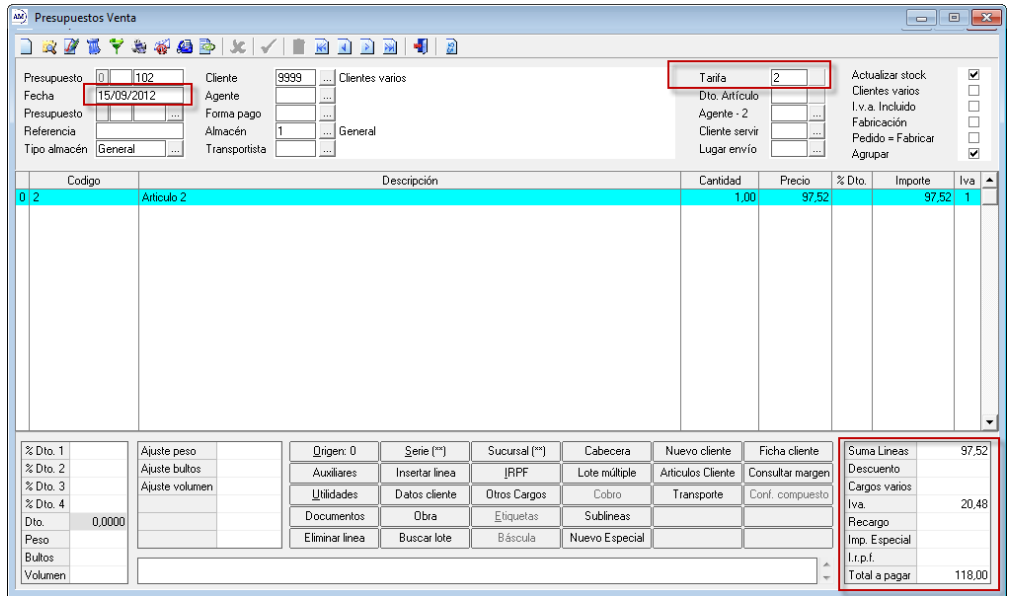

Para hacer el cambio en la tarifa debemos acceder a la utilidad de revisión de tarifas, accedemos mediante *ficheros -> artículos -> Revisión de tarifas* con esta opción cambiaremos los precios para que el artículo, variar la base imponible y que tomando en cuenta el ejemplo anterior, la base en los documentos sea 100 € a partir del 01/09/2012.

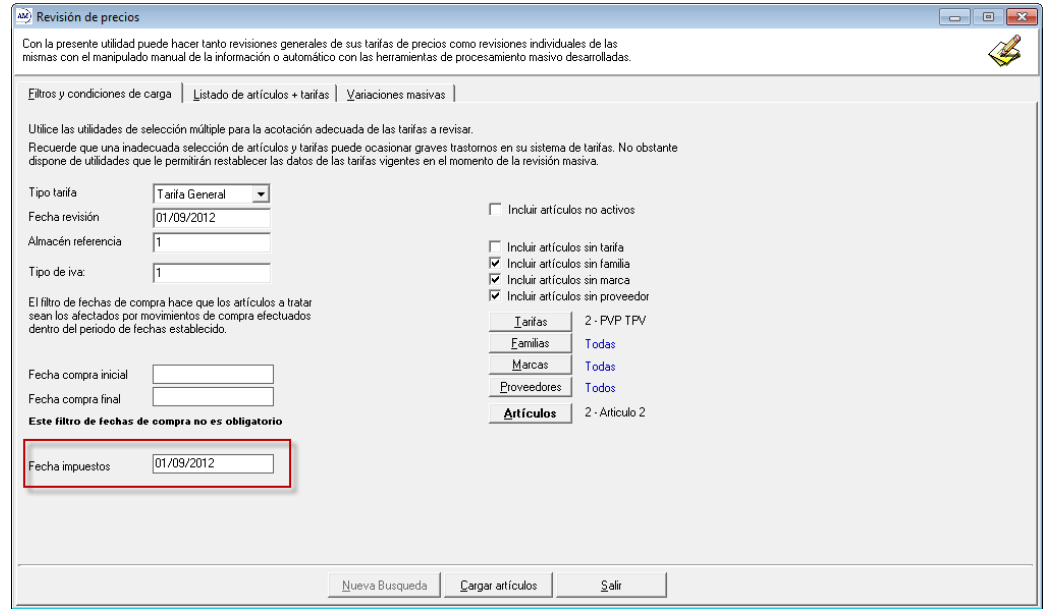

En este formulario, es muy importante la *Fecha impuestos* que es la fecha con la que calculara los precios, en nuestro caso hemos aplicado como fecha de impuesto 01/09/2012 y al pulsar sobre el botón de *Cargar artículos* comprobaremos que los artículos seleccionados aparecen en una lista

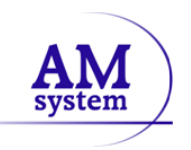

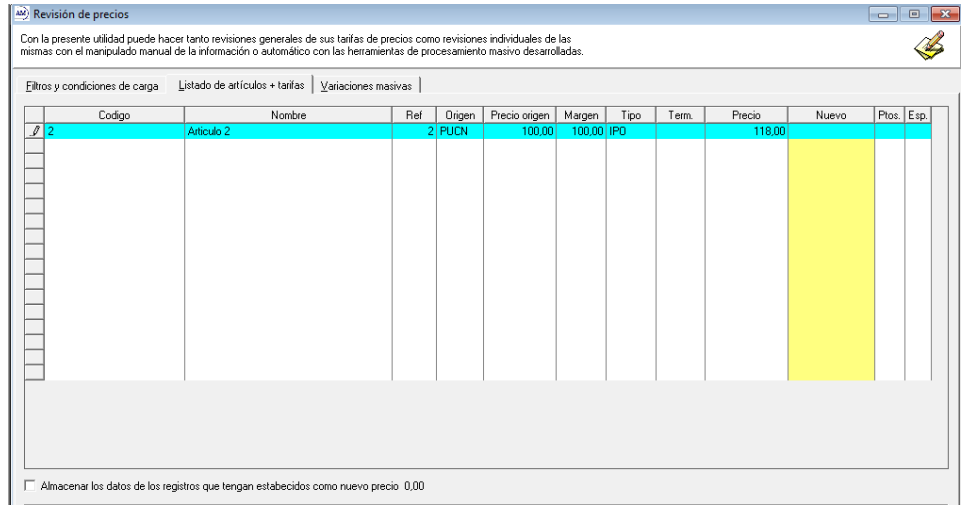

Si solo quisiéramos incrementar el precio de los impuestos a fecha 01/09/2012, tendremos que acceder a la solapa *Variaciones masivas*

Seleccionaremos la variación incremento de precio *%Iprecio,* y aplicaremos el porcentaje correspondiente al incremento, para pasar del 18 % al 21 % es **2,542373 %** y para pasar del 8 % al 10 % corresponde un **1,724138 %**

Seleccionaremos la opción de *Aplicar sobre tarifa actual* y al pulsar el botón de *Aplicar variación masiva* 

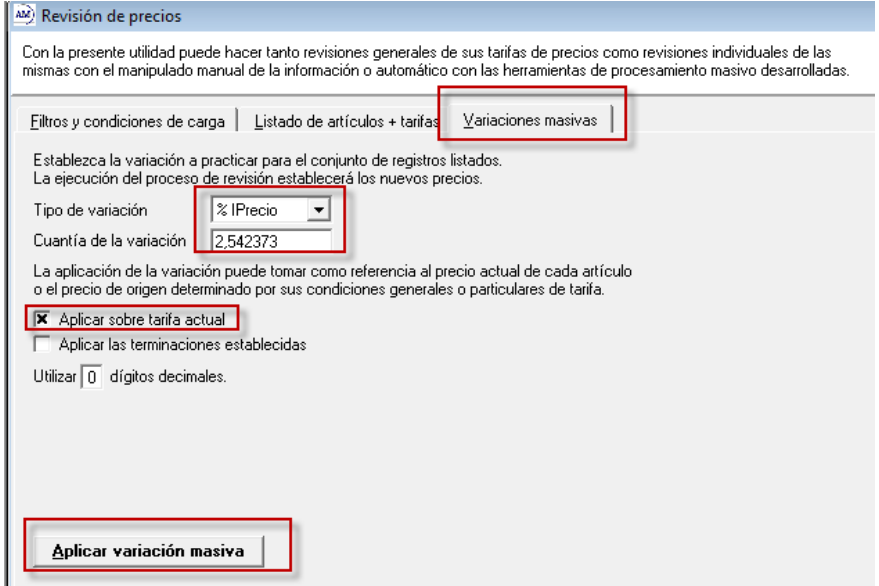

En base a las condiciones establecidas en la tarifa general número 2 y la fecha de aplicación del impuesto el nuevo precio asignado al artículo para la tarifa 2 será de 121,00 €.

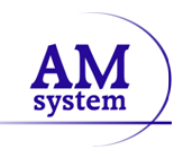

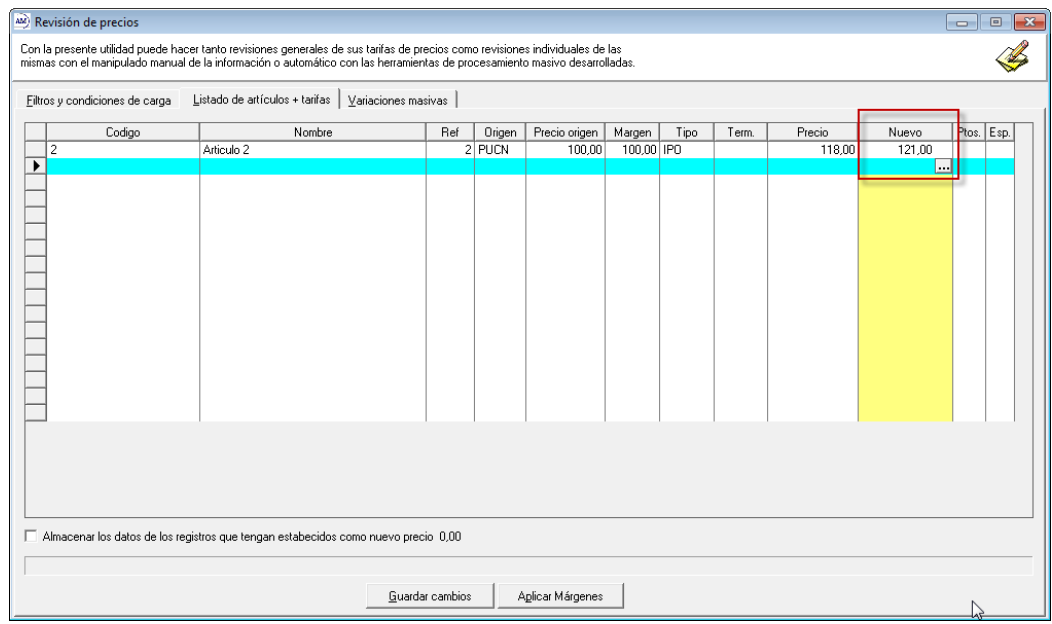

Al darle al botón de guardar cambios dichos precios estarán disponibles. Si lo que deseamos es mantener los datos de tarifa anteriores a la entrada en vigor de los nuevos porcentajes de IVA, lo que debemos hacer es un duplicado de tarifa y hacer el procedimiento indicado sobre la tarifa duplicada, es decir, mantener la tarifa 2 con precio 118 € impuestos incluidos y hacer una nueva tarifa duplicada a partir de la tarifa 2 en la que el precio con impuestos incluidos sea 121 €

**Tercer caso aplicable a AM TPV,** tarifa creada sin la marca de *incrementar IVA al precio calculado*, pero en los parámetros de TPV tenemos asignada la casilla de *IVA incluido*. (Solo afecta a AM TPV)

Podremos revisar las tarifas con ésta característica para incrementar en la base el tanto por ciento correspondiente a la subida del impuesto. Así si vendemos con IVA incluido a 118,00 € tendremos que incrementar en 2,542 % los artículos con tipo de IVA general, para que el nuevo precio sea 121,00.